# 小艺帮考试系统考试操作手册

### 考生须在学校规定时间前往指定考试系统完成考试信息确认, 并在规定的考试时段内参加线上考试。

系统会自动分配考试时间段,不可修改。需严格按考试页面显示的预约时间进入面 <mark>试,进入面试前,考生应完成双机位架设、通过人脸比对,否则无法进入考试面试环节,</mark> 视为自动放弃考试。

### 1.下载及登录

## **本操作说明中所用图片均为操作示意图,其所示考试科目及内 容、考试时间等均与正式考无关。**

### 1.1 下载安装

扫描下方二维码即可下载安装,或到小艺帮官 方网站扫描二维码下载,考生不要通过其他渠道下 载。网址:<https://www.xiaoyibang.com/>

安装时,请授权**允许**小艺帮使用摄像头、麦克 风、扬声器、存储空间、网络等权限,以保证可以正 常考试。

小艺帮仅支持安卓、鸿蒙和 IOS 版本的手机, 不 支持各种安卓、鸿蒙平板和 iPad, 请特别注意!

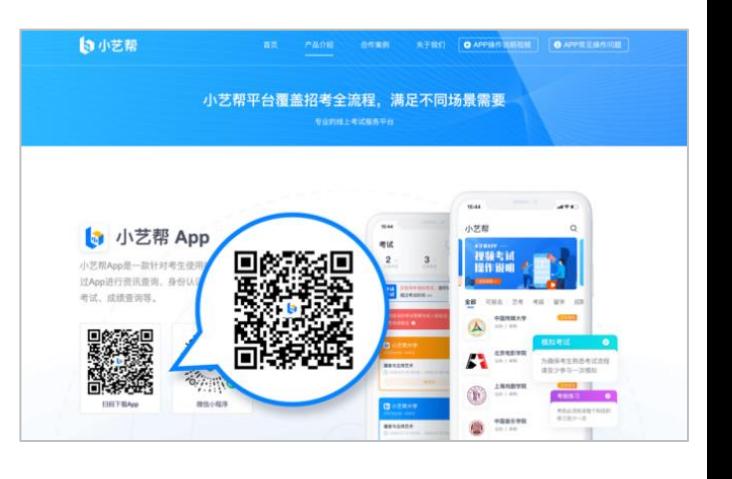

#### 1.2 注册

打开 app 点击【注册】,输入手机号,点击发送验证码后填写密码并牢记,点击注册。 港澳台侨及国际用户请点击注册页下方【港澳台侨及国际用户入口】进行注册。 已注册考生使用注册账号登录即可。

### 1.3 登录

进入登录页,使用手机号/身份证号/邮箱和密码即可登录,身份证号登录必须是后续完 成考生身份认证方可使用,身份证号必须为考生本人身份证号。

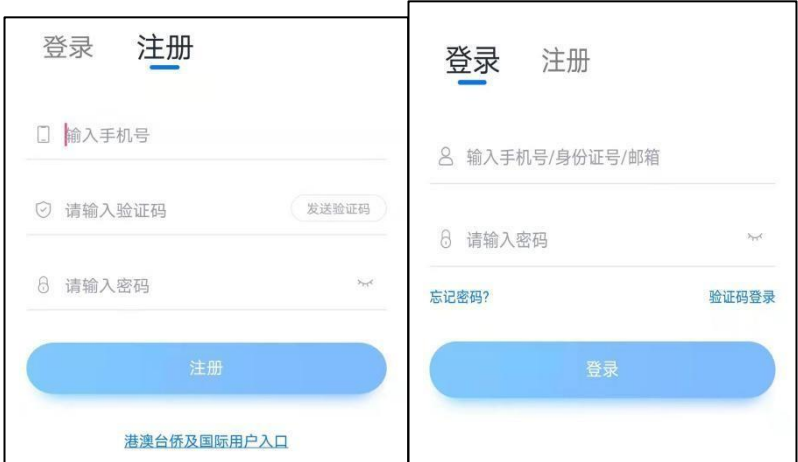

# 1.4 身份认证及填写考生信息

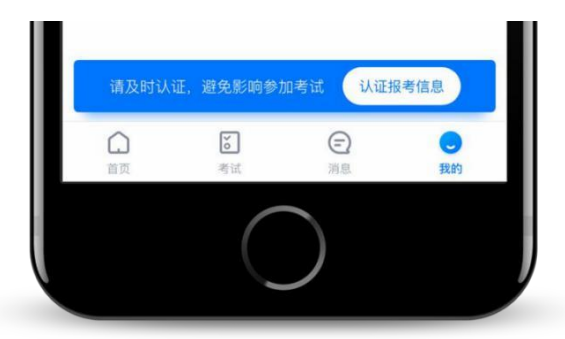

首次登录,需要认证考生的报考信息,才可以确认考试信息参加考试。注意屏幕下方 小蓝条, 认证后不可更改信息。

1.5 身份认证

请认证考生身份证照片,按提示上传身份证人像面和国徽面,点击下一步,也可点击 右上方手动上传身份证信息,填写身份证上的信息进行识别;港澳台侨及国际考生可选择护 照或通行证认证。

如遇到身份证已被验证,可点击"去申诉",请耐心等待人工审核结果。请尽早完成身份 认证以免影响考试。

提前准备一张免冠证件照电子版(自拍照,背景干净即可)。

注册时,选择身份为"其他",按照指引填写学籍信息,即可完成认证。请务必根据实际 情况填写。

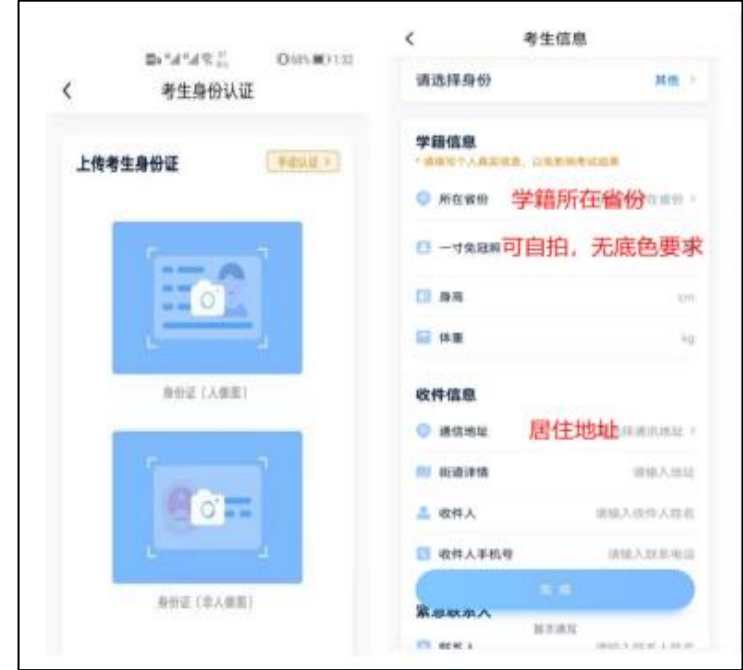

# 2.考试确认

1.点击屏幕下方【报考】后,点击页面上方"确认报考"。 2.请选择"北京航空航天大学"的相关考试。核对考试科目和考试时间,点击"确认考试"。

3.确认成功后, 在【报考-在线考试】列表页会自动生成一条考试记录。

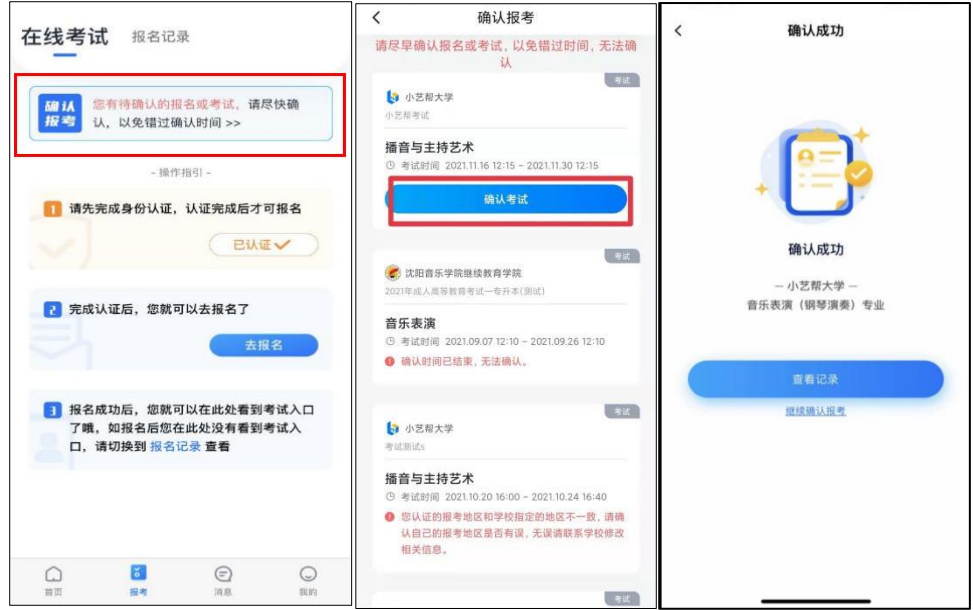

# 3.考前准备

3.1 考前任务

点击屏幕下方【报考-在线考试】,选择相应考试,查看并完成考前任务。 3.1.1 考前需要<mark>签订上传"诚信考试承诺书"和"考前阅读"任务, 逾期不完成者将无法分配</mark> <mark>考试时间, 无法参加考试, 由此造成的后果由考生自行承担。</mark>

3.1.2 考前任务【面试预约】无需考生自己完成, 耐心等待, 系统会自动分配考试时间 (无需自己预约考试时间),须持续关注考试页面显示的具体考试场次及时间,在规定时间 内进入考试系统。 请在界面显示的正式考试时间内进入考试, 错过考试时间将无法再进入正 式考试。

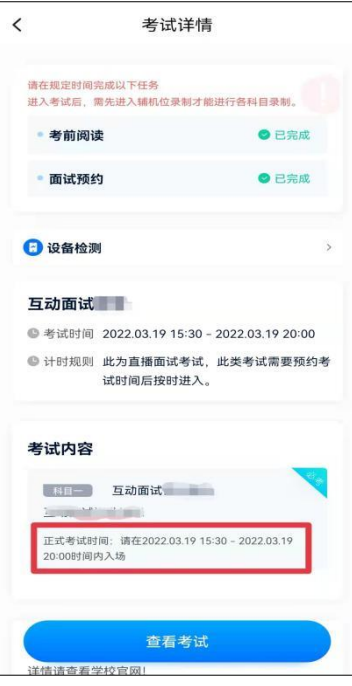

3.2 考前练习

考前练习供考生熟悉考试系统双机位摆放、考试录像、考试流程等相关功能,考前练 习的流程除了没有考官上线外,其它流程均与正式考试一致,考前练习不限次数和时间, 考生可多次练习。

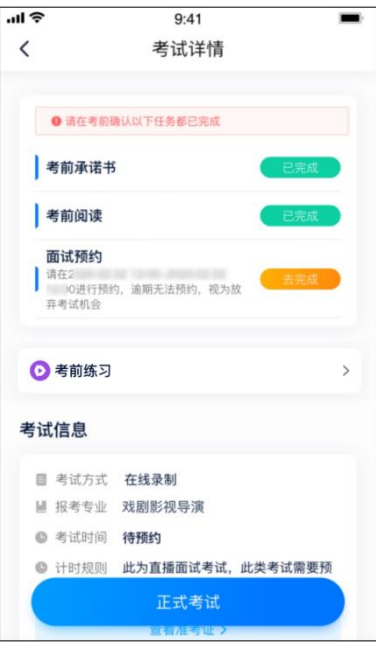

# 4.正式考试流程

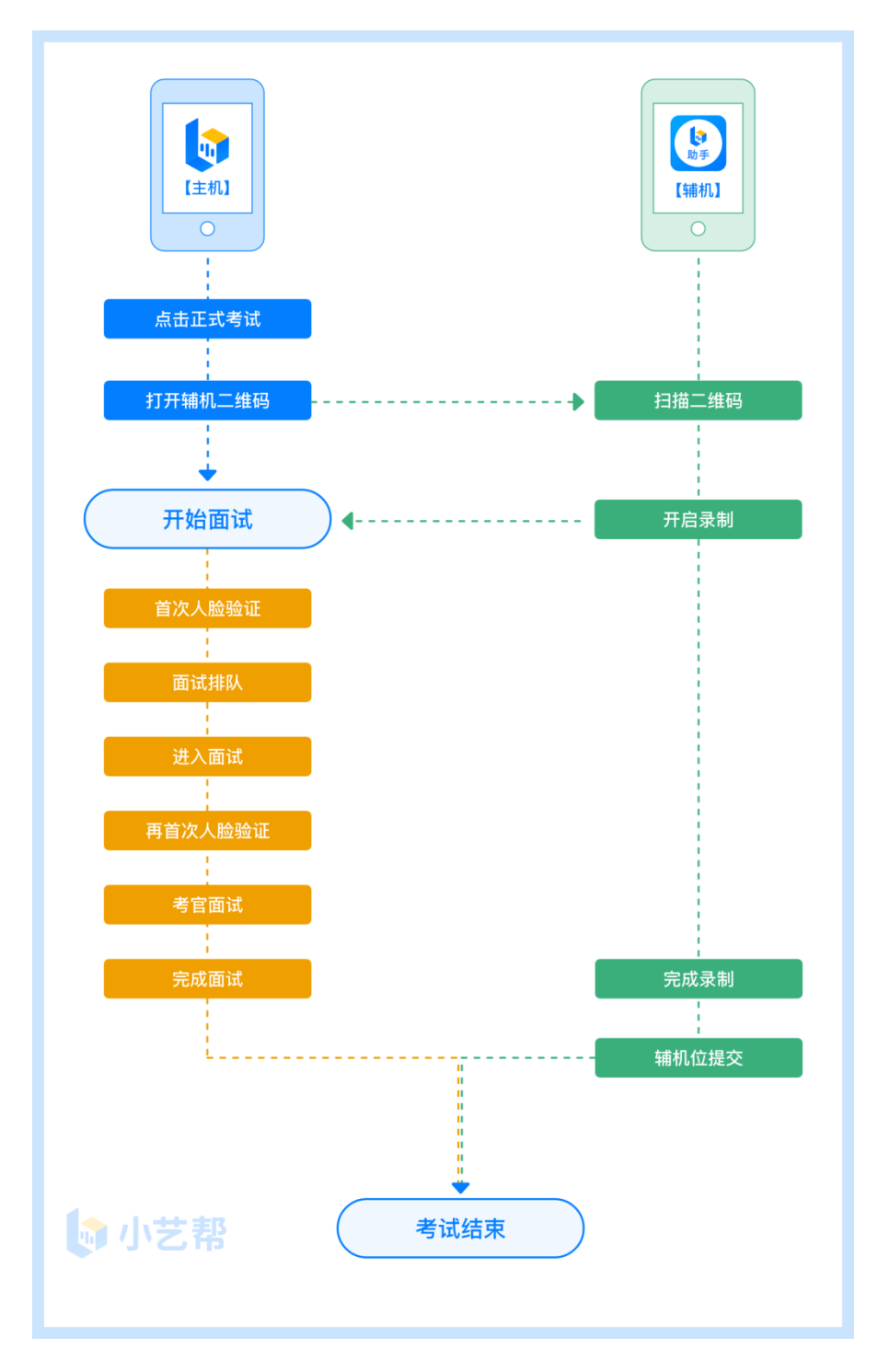

# 4.1 进入考试

请按下图顺序操作, 选择相应考试, 点击"正式考试", 进入正式考试页面。在<mark>正式</mark>考试 时段内,点击"开始面试",

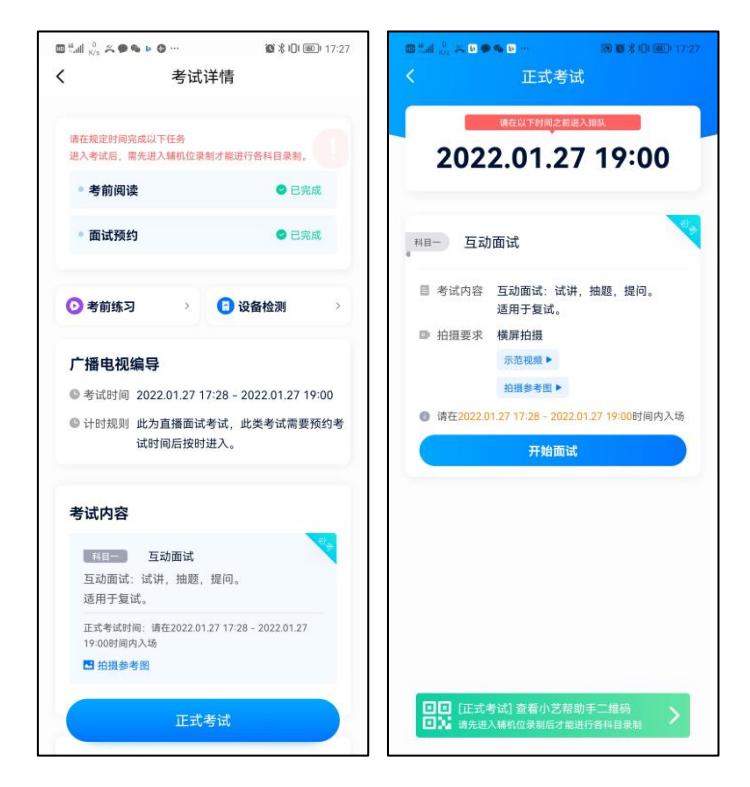

## 4.2 架设双机位

请点击科目介绍页面下方的"小艺帮助手二维码",完成辅机位架设。具体操作步骤请阅 读"小艺帮助手 APP 考生操作手册"。

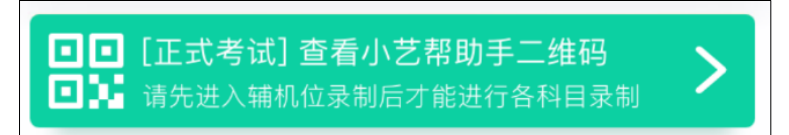

考生须按考试科目"拍摄要求"的说明及要求摆放双机位。 以下是机位摆放参考示意图(及供参考):

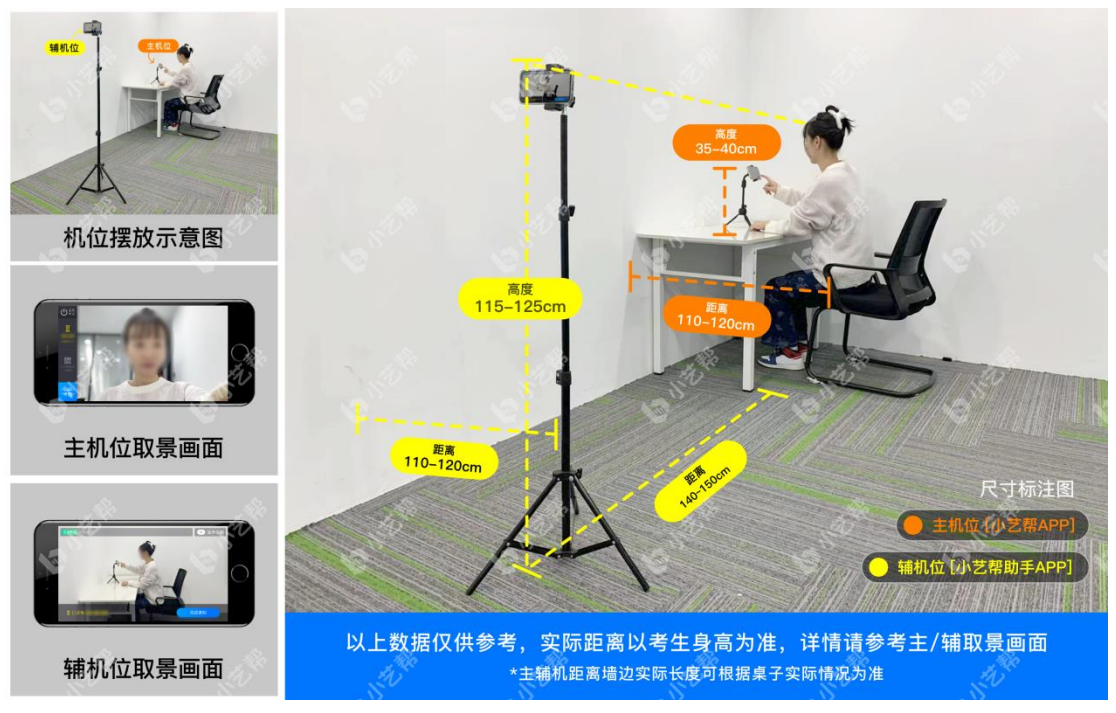

**正式考试时,**请在预约的考试时段里进入考试,**完成辅机位架设并开始拍摄录制,否 则无法正常参加考试。**

### 4.3 正式考试

4.3.1 请严格按照<mark>正式</mark>的考试时间进入考试,点击单个科目上"开始面试"按钮,小艺帮 APP 自动检测电量及设备状态,符合要求方可进入候考,否则无法进行下一步操作。

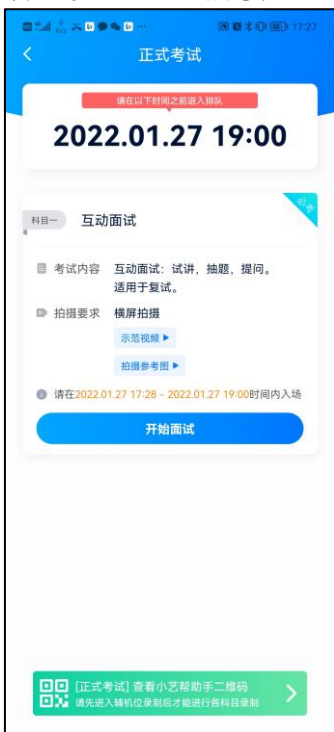

4.3.2 排队时间内完成首次人脸比对

根据语音提示进行人脸比对,请注意不要佩戴美瞳、不要化妆等;调整好光线角度,不 要出现高曝光的情况,保证人脸清晰。连续 3 次人脸验证失败,系统会跳出,考生须进行人 脸认证流程(点击屏幕上方的红条"您未通过人脸验证,请申请人工审核"操作)。

考生根据进入的顺序进行排队面试。

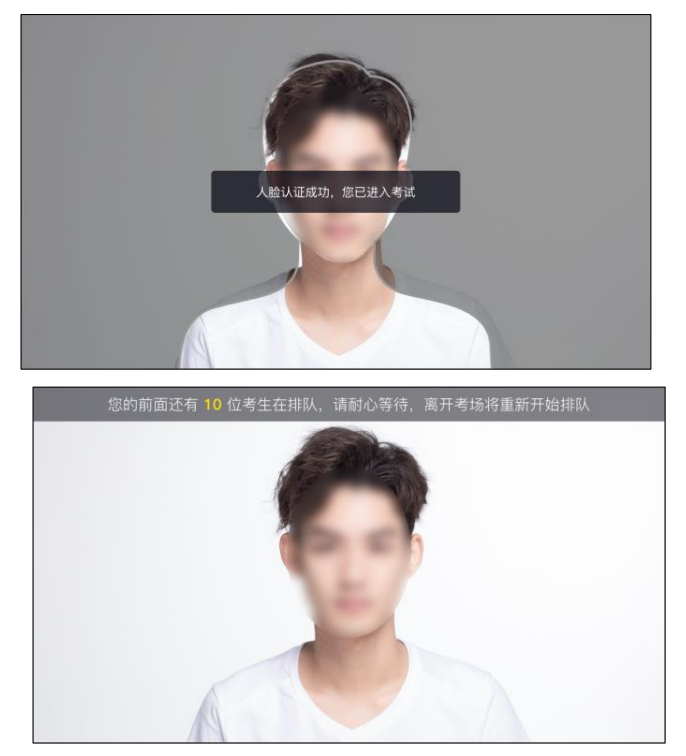

4.3.3 排队提醒

考生的前一位考生进入面试后,系统会发出语音提醒,请保持主机位(小艺 帮 app)手机为非静音状态。

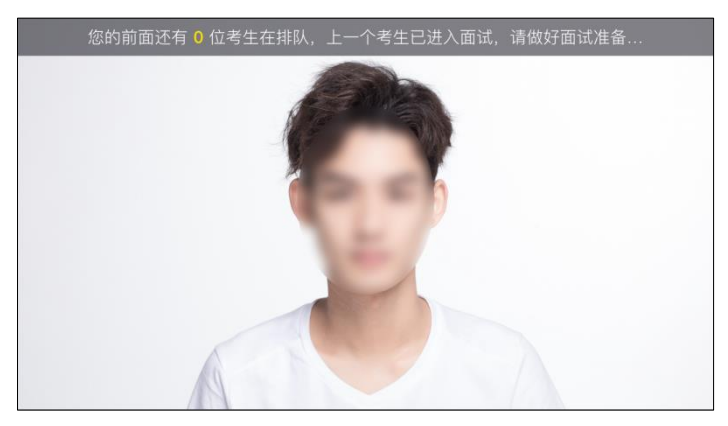

4.3.4 考试期间

进入面试房间后,需先再次进行人脸比对,请考生正面面对摄像头,通过后即可开始 面试。如在此处无法通过人脸比对,则会被退出考试重走人脸验证流程。

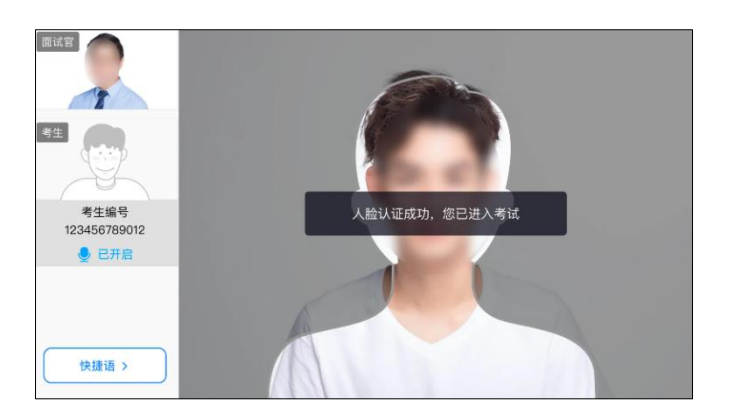

考试期间,主机屏幕中间显示考生主机录制画面,正常跟考官互动完成面试即可;

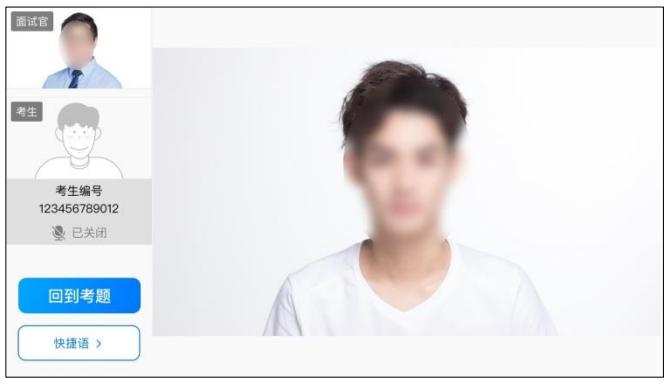

**报考数学与应用数学、信息与计算科学、化学专业的考生请注意:**在互动面试期间会 涉及到答题环节,考生主机录制界面会出现"抽题"提示,考生需手动点击"抽题"按钮,系统 将会自动发放考题,看到考题后,考生根据考题进行作答,考试过程中,考生可点击左侧边 栏中的"考生"画面,可观看主机录制景别;

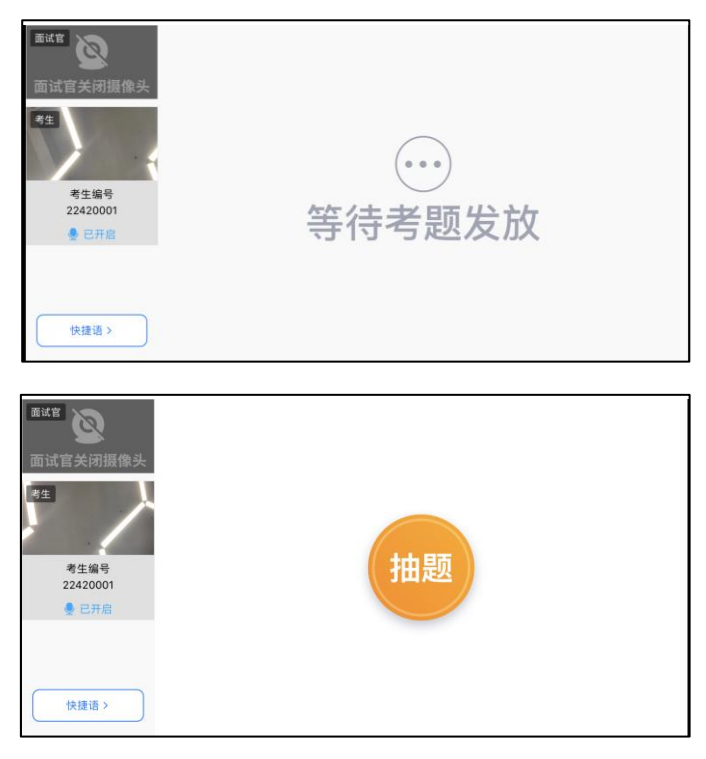

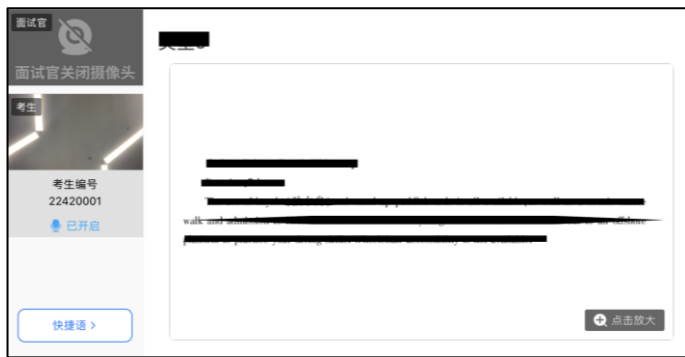

**报考工程力学专业的考生请注意:**在考试期间会涉及到答题环节,系统根据考试进 度给考生逐一发放考题,考生根据主机录制界面显示的考题内容完成答题,考试过程中, 考生可点击左侧边栏中的"考生"画面,可观看主机录制景别;

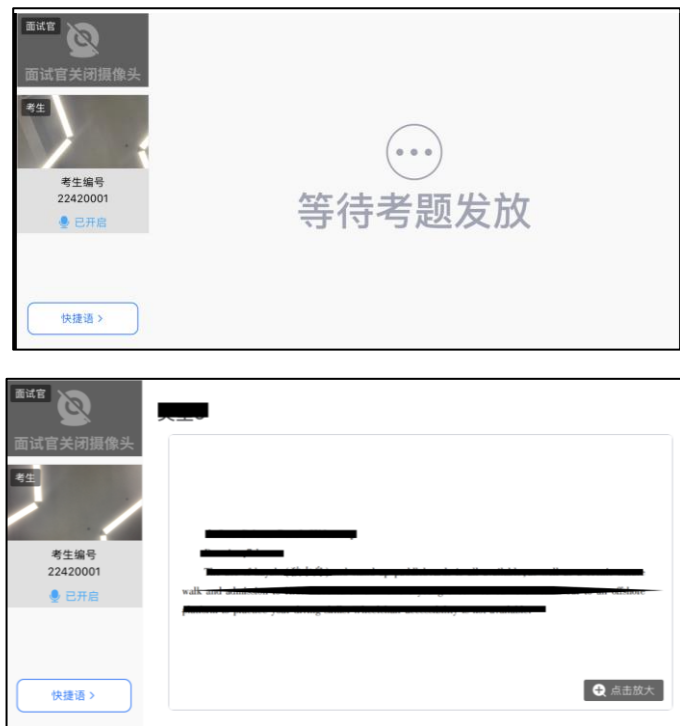

考生面试完成后,会自动退出面试房间,无需手动操作。在主机位完成面试后,请手动 提交辅机位(具体操作请查看下文小艺帮助手 app 考生操作手册)视频。

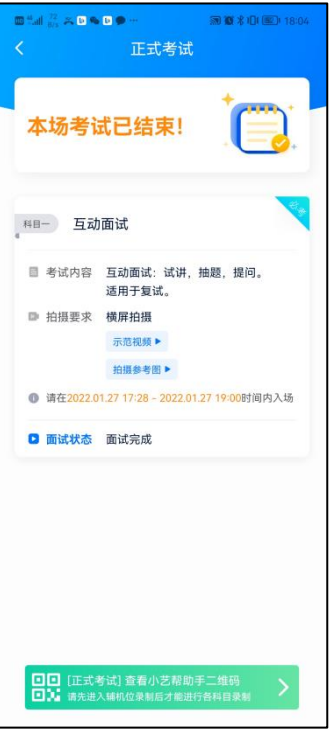

#### 4.3.5 其他问题

面试过程中遇到问题,可以点击快捷语,选择对应的问题发送。

如考生在考试的时段内进入面试后,被退出考试,请仔细查看提示原因,调整后再次 进入即可。

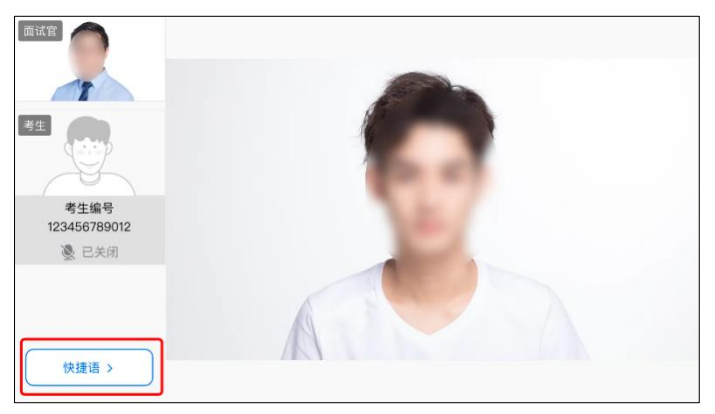

# 小艺帮助手 APP 考生操作手册

### 1.下载安装

扫描下方二维码即可下载安装, 或到小艺帮官方网站扫描二维码下载, 考生不要通过

其他渠道下载。 网址: https://www.xiaoyibang.com/

安装时,请授权允许使用您的摄像头、麦克 风、扬声器、存储空间、网络等权限,以保证可 以正常考试。

小艺帮助手仅支持安卓、鸿蒙和 IOS 版本的 手机,不支持各种安卓、鸿蒙平板和 iPad, 请特 别注意!

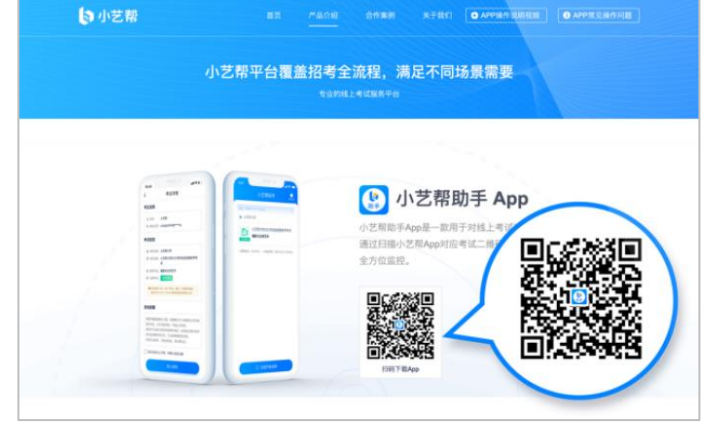

#### 2.扫码

正式考试时使用小艺帮助手 APP 扫描主机

位 (小艺帮 APP) 考试科目介绍页面下方的"小艺帮助手二维码"进入辅机位录制。

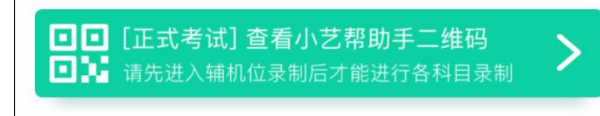

如果扫码失败,小艺帮助手 APP 会提示失败原因,请根据提示调整后再次扫码尝试, 或者点击手动输入,填写考试码和主机位考试账号。

特别提醒:一场考试只有一个二维码,仅允许辅机扫描此二维码,即正式考试时考生 仅可使用扫描过此二维码的辅机进行考试,辅机未扫码将无法开启主机录制,导致主机无法 进入正式考试。

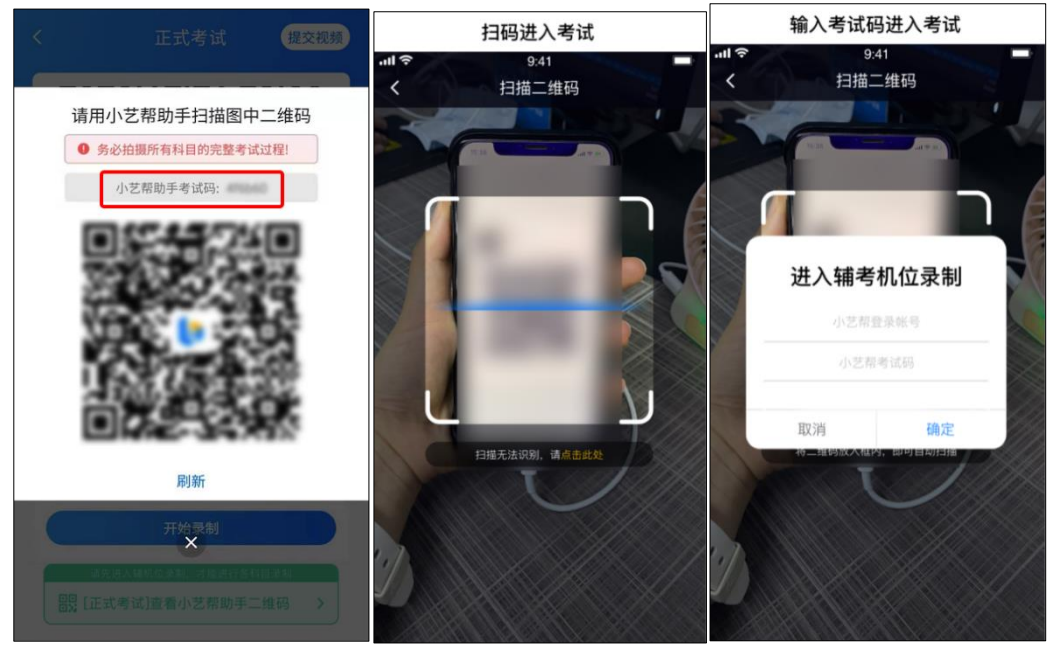

# 3.确认信息、架设辅机位

识别二维码后进入"考试详情"页面,请确认考生信息及考试信息,阅读提醒信息,勾选 确认信息,进入录制准备页面。

请按照学校的要求摆放辅助机位,并使用手机前摄像头拍摄。

点击"开始录制"按钮进行录制, 请务必在<mark>正式</mark>考试时间结束前开启辅机录制, 否则无法 正常参加考试。

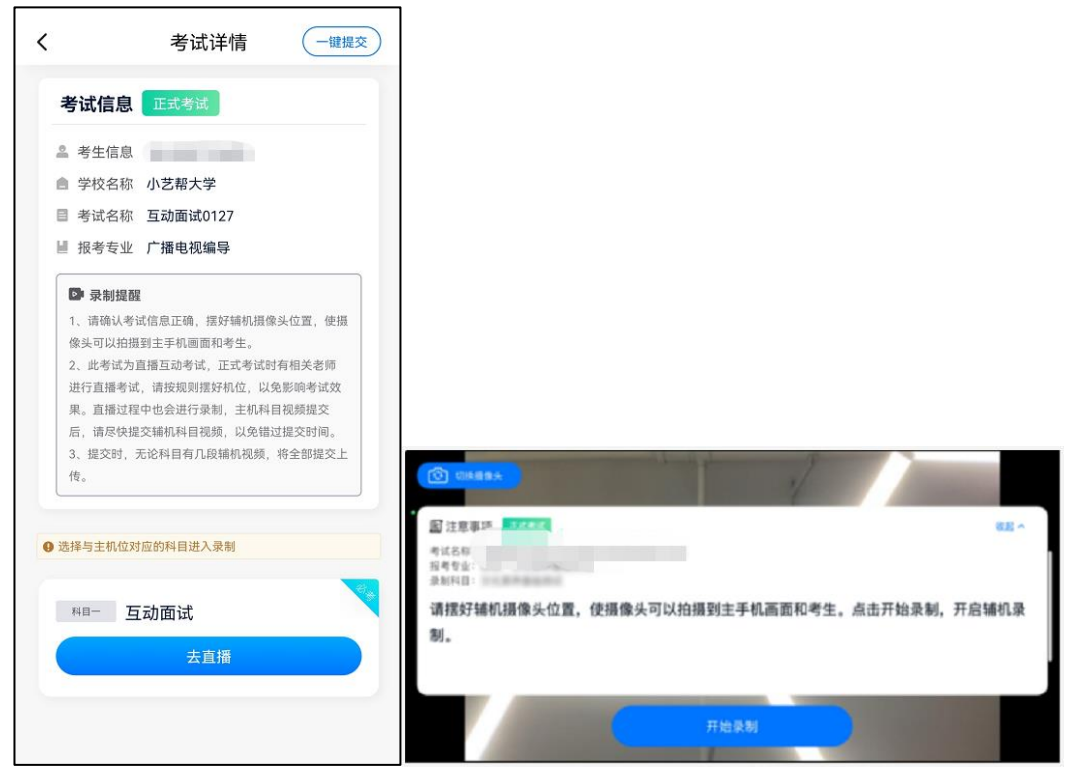

# 4.正式考试

因考前练习、模拟考试的辅机拍摄视频均可能占用手机存储空间。因此,正式考试前, 请先确认辅机至少有 10G 的剩余存储空间,以免出现因内存不足导致无法正常拍摄、主机 无法正常考试的情况。

正式考试时的辅机位录制过程中,辅机位屏幕会实时显示已录制时长。

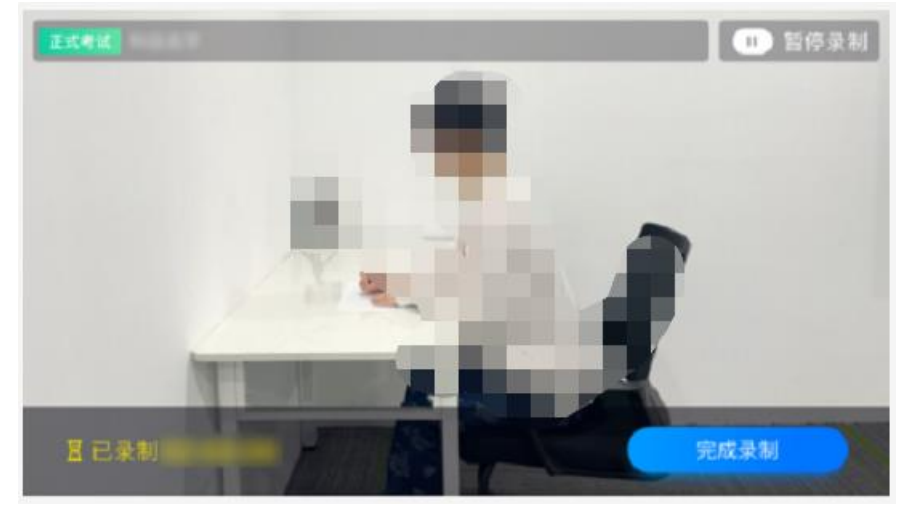

如在正式考试过程中辅机位录制中断,请尽快点击辅机位小艺帮助手 APP 首页考

试记录页面的"去直播"按钮, 恢复录制。

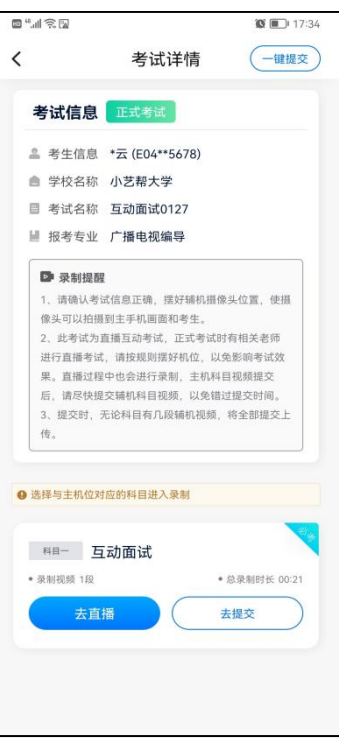

5.提交视频

主机位结束考试后,辅机位方可点击"完成录制"按钮,进入提交页面。点击"提交"按钮 后即可看到上传进度,请务必关注视频上传进度,确保上传成功。

录制完的视频无法回看,也不可更改。

考试结束后 24 小时内、视频上传成功前,请考生持续关注上传进度,不得卸载小艺帮 助手 APP 和终止程序运行, 不得清理手机内存、垃圾数据等。如遇上传中断, 建议切换网 络,并按系统提示重新上传,直至视频上传成功。

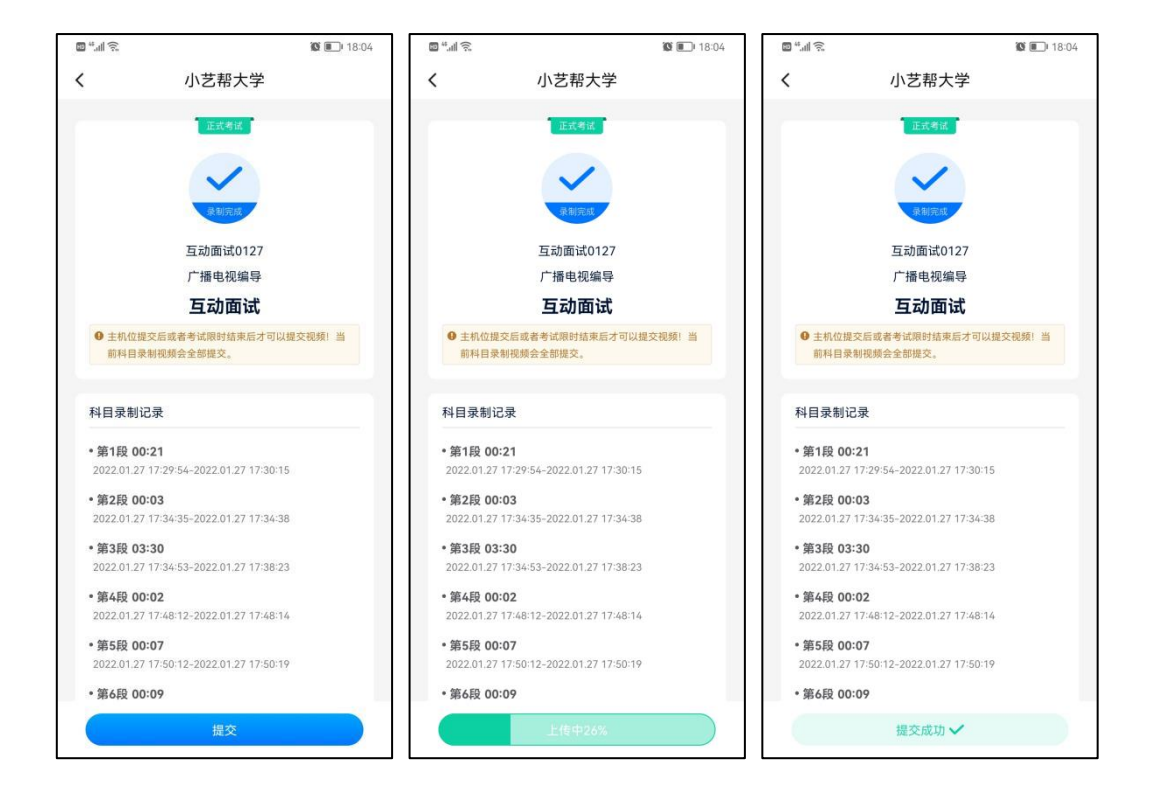